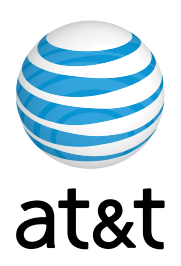

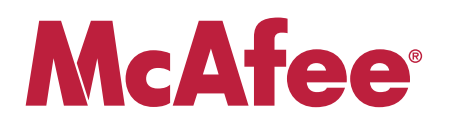

# **AT&T Internet Security Suite powered by McAfee®**

**Installation Guide (for Bellsouth Internet Security)**

### **Contents**

#### **Introduction**

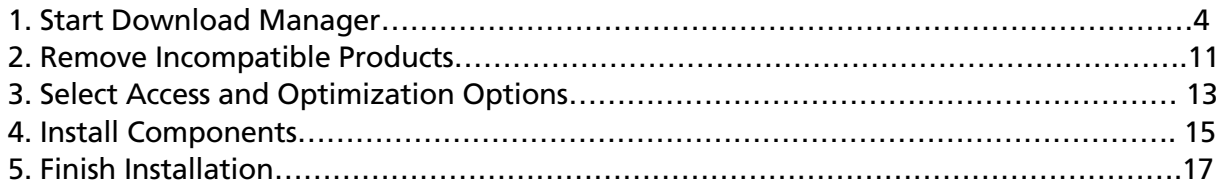

# Introduction

Thank you for choosing AT&T Internet Security Suite- powered by McAfee. This document will guide you on how to access, download and install your complimentary McAfee security tools included with your High Speed Internet service.

- Installing AT&T Internet Security Suite-powered by McAfee includes five steps:
- Start Download Manager
- Remove Incompatible Products
- Select Access and Optimization Options
- Install Components
- Finish Installation

### 1. Start Download Manager CHAPTER 1

Before you start to install your software, review the minimum system requirements, ensure that your Internet Explorer security level is set to medium and that your pop up blocker is disabled.

**1.** In Internet Explorer, to http://att.software.yahoo.com Login to your account

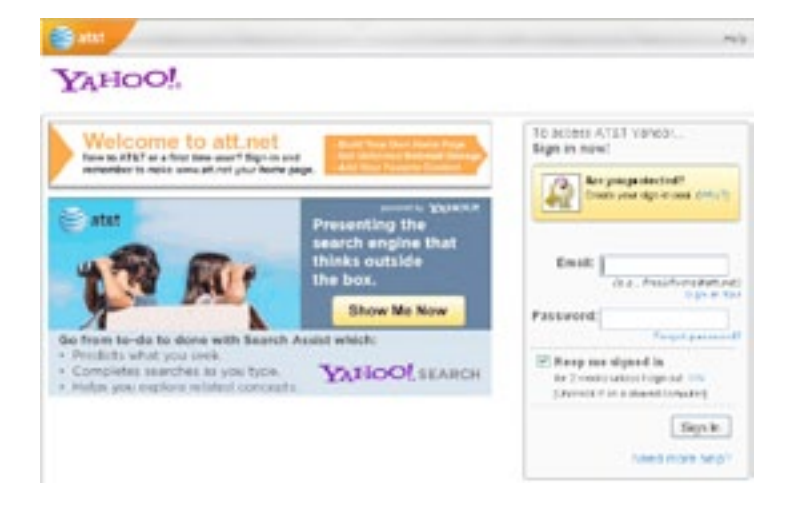

**2.** Next you're presented with the Software Center page. Click on the Download button in the AT&T Internet Security Suite powered by McAfee tile.

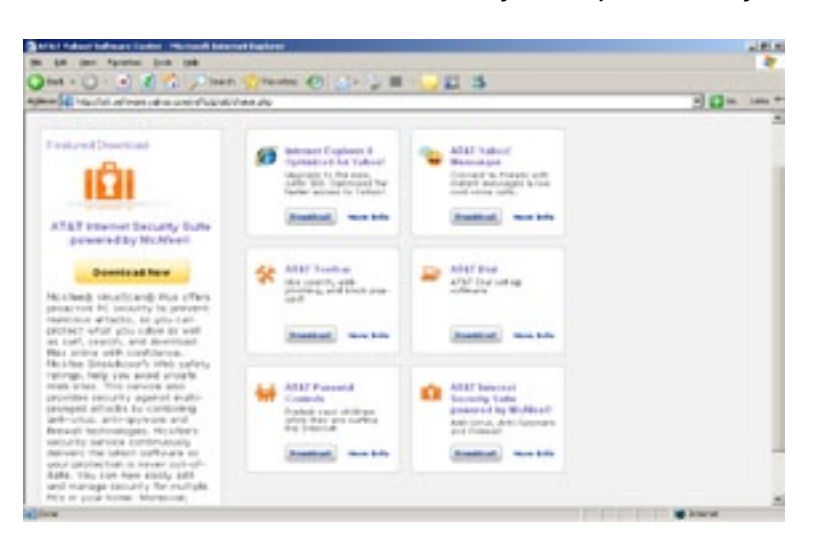

#### **3.** Login to AT&T My Account

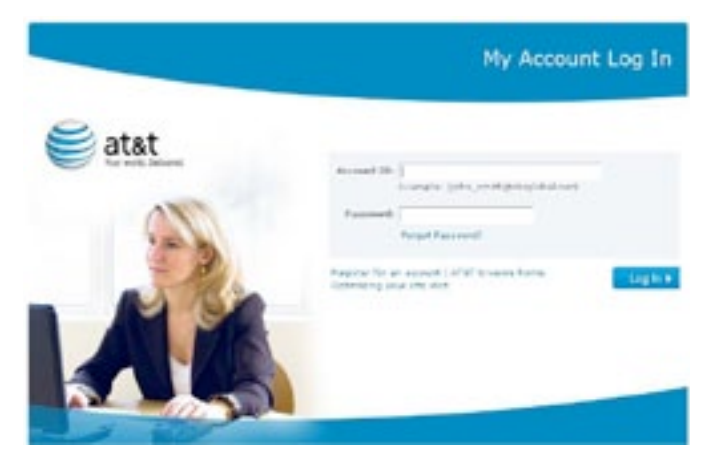

**4.** One of the following two screens will now appear on your system. Click on the button at the bottom of the page to buy or get your subscription.

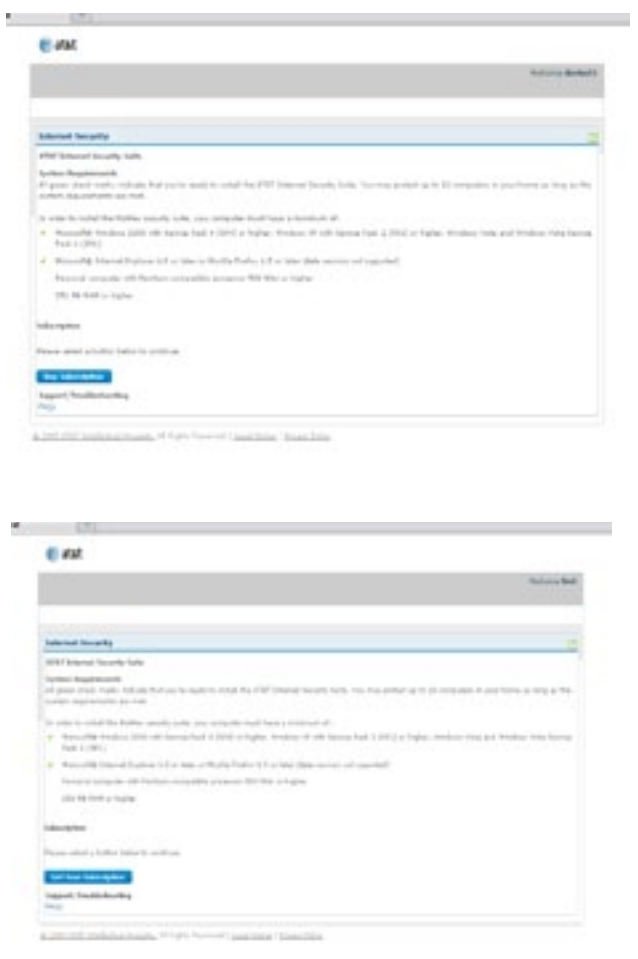

**5.** Click on Submit Order to purchase your subscription.

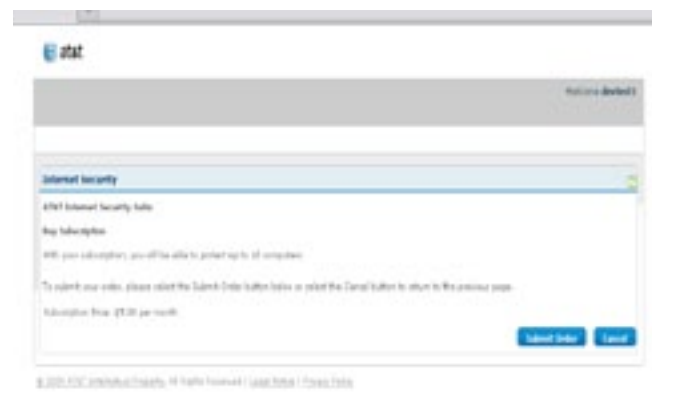

**6.** Ensure that your computer system meets the minimum requirements. Click on the English or Spanish download button.

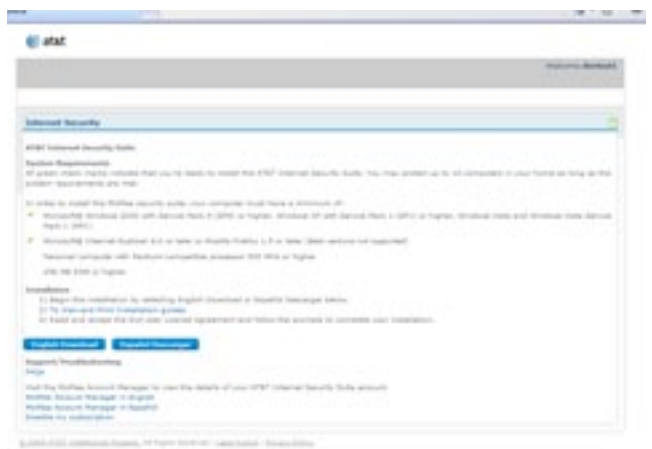

**7.** Read and **agree** to the McAfee End User License Agreement

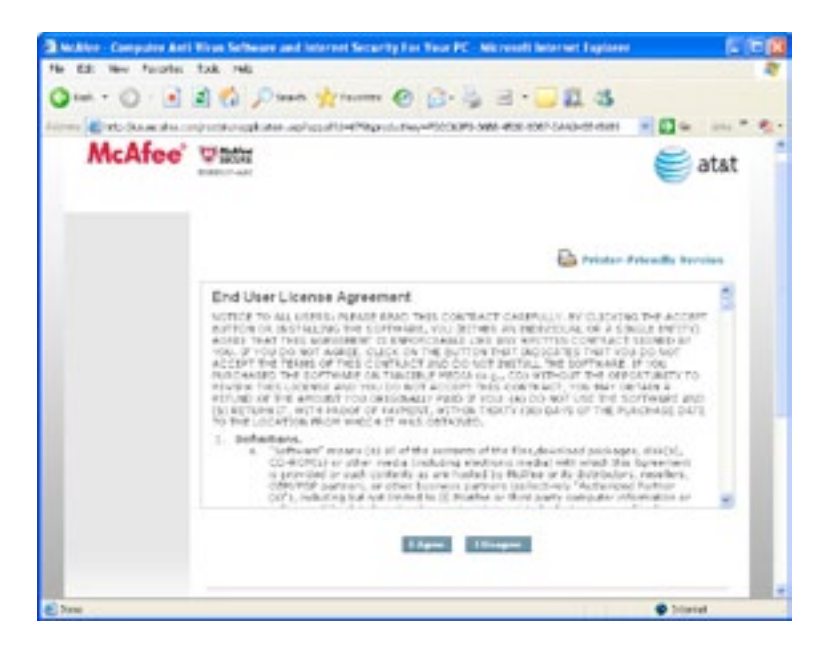

**8.** Review the instructions on the Download Manager page, write down your serial number, and click **Download.**

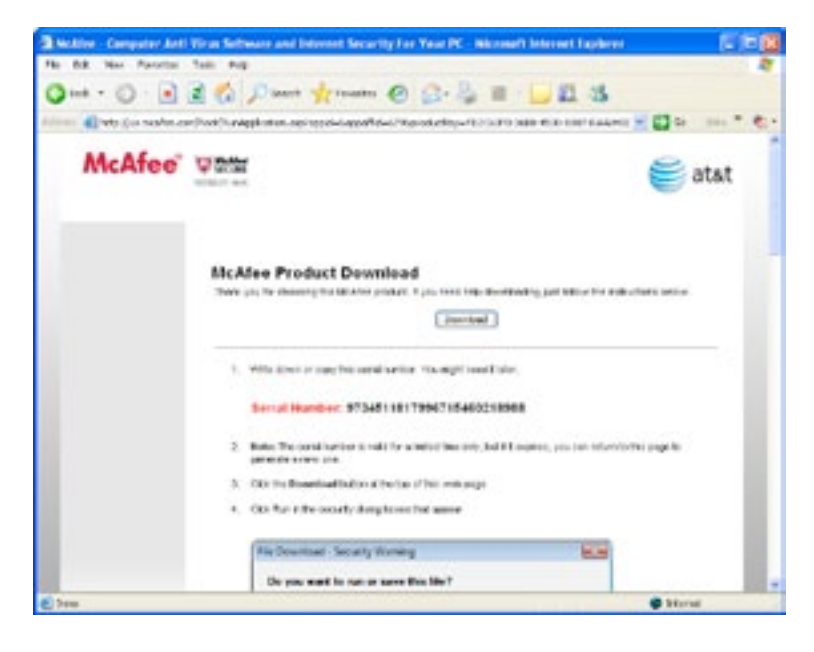

**9.** Click **Run** on the Security Warning dialog.

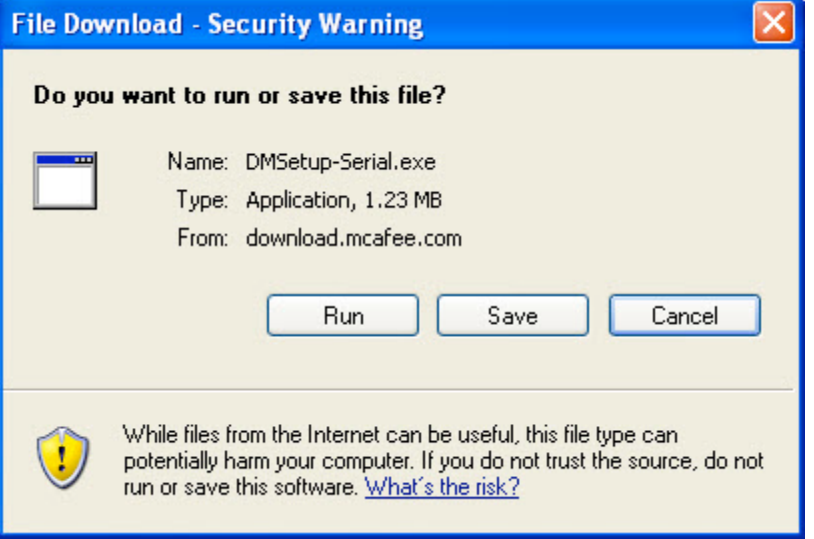

**10.** Click **Run** on the Security Warning dialog.

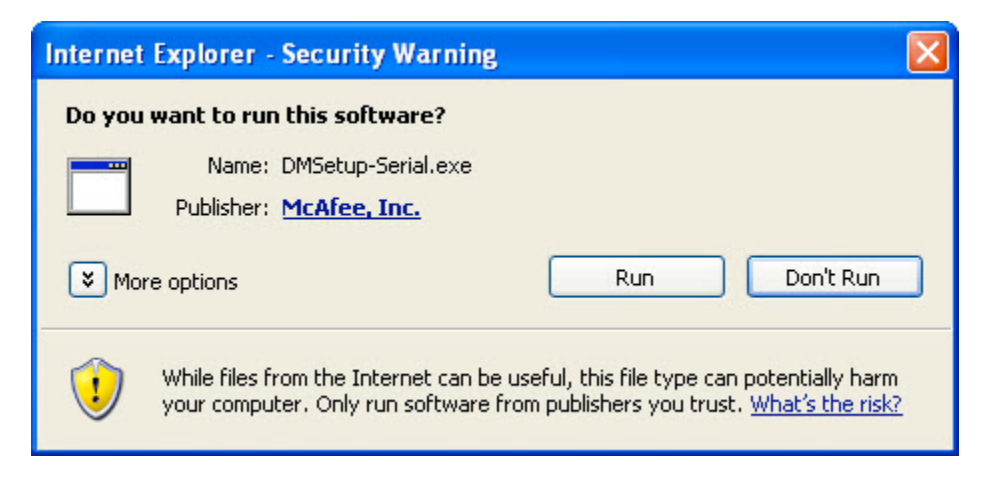

If you're a Windows Vista user, you might be asked for permission to install the software. Click **Continue** to allow AT&T Internet Security Suite to be installed on your PC

- **11.** Select McAfee VirusScan Plus®. Either:
	- Click **Next** to start standard download, or
	- Click **Custom** if you don't want to install the full AT&T Internet Security Suite

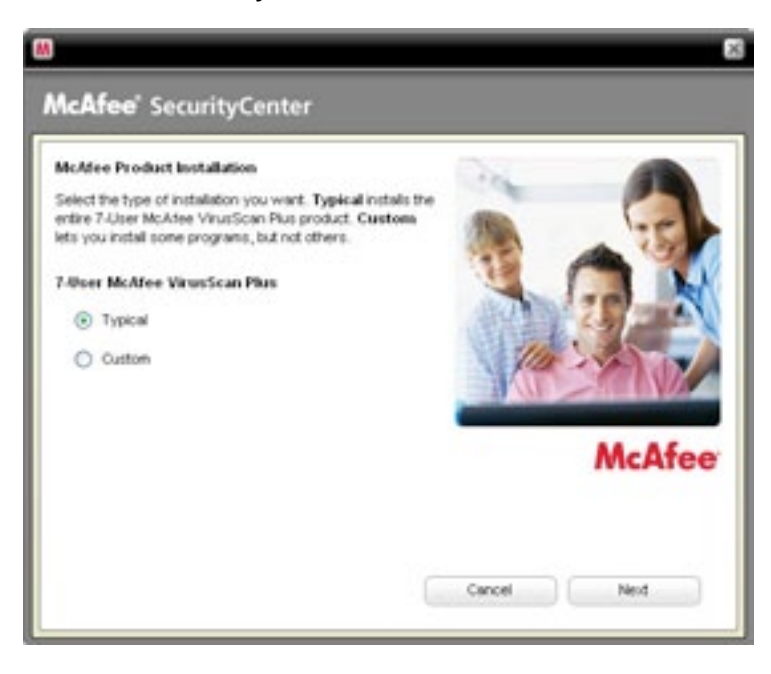

**12.** Wait while we gather information.

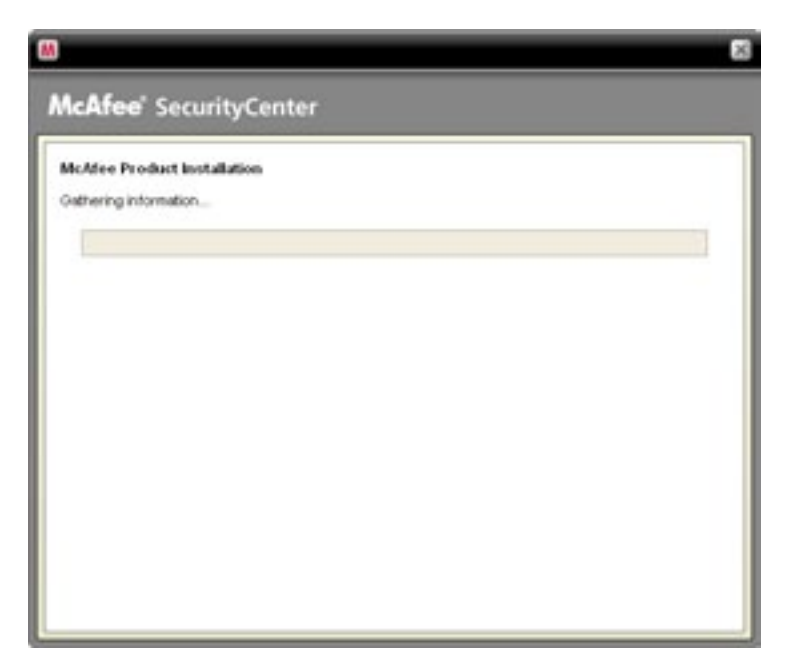

**13.** Please wait while we download your software.

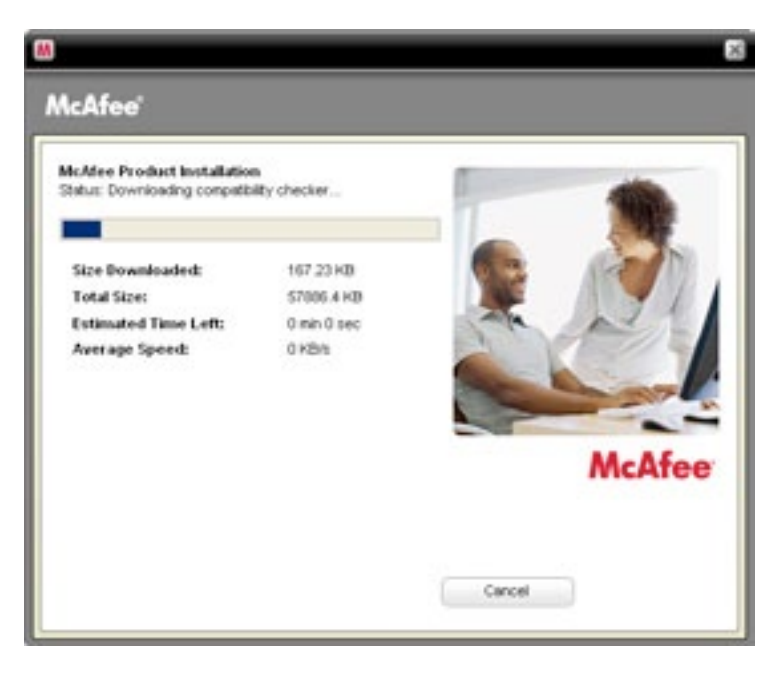

# 2. Remove Incompatible Products

To install AT&T Internet Security Suite, you must allow McAfee to remove incompatible products from your PC.

**1.** Click **Continue** to automatically remove incompatible products from your PC.

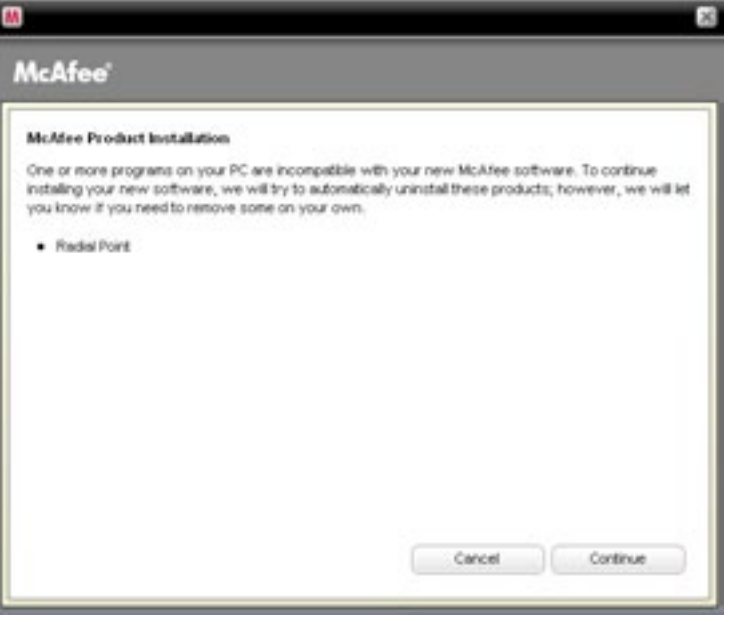

2**.** Wait while we remove incompatible products from your PC.

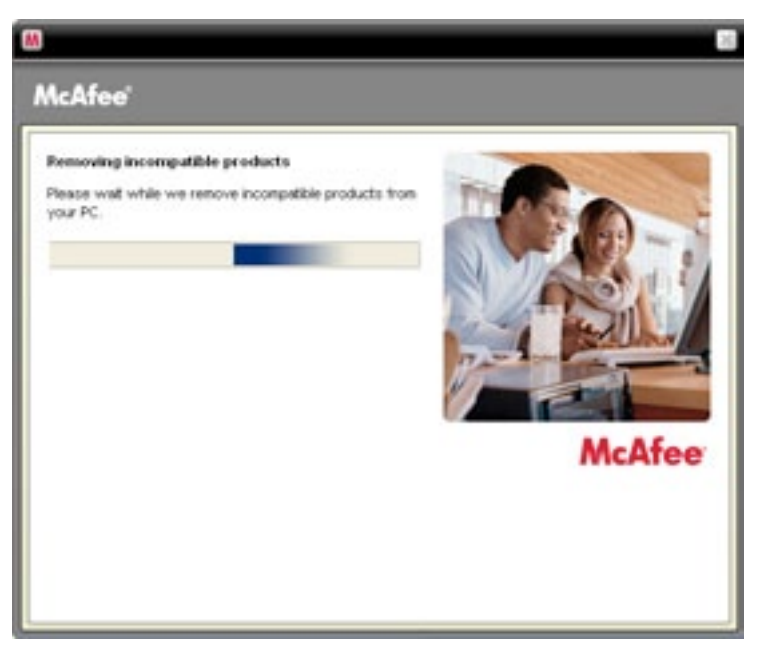

**3.** Click **Restart.** After you restart, installation will resume automatically.

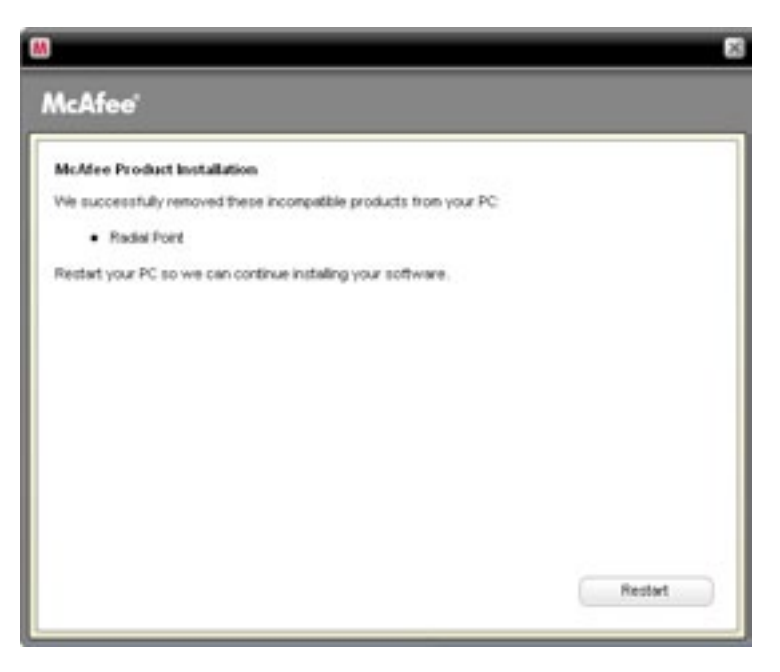

# 3. Select Access and Optimization **Options**

You can select how to access SecurityCenter and whether you would like to help McAfee optimize its products.

**1.** Before we install your new software, McAfee scans your PC for viruses

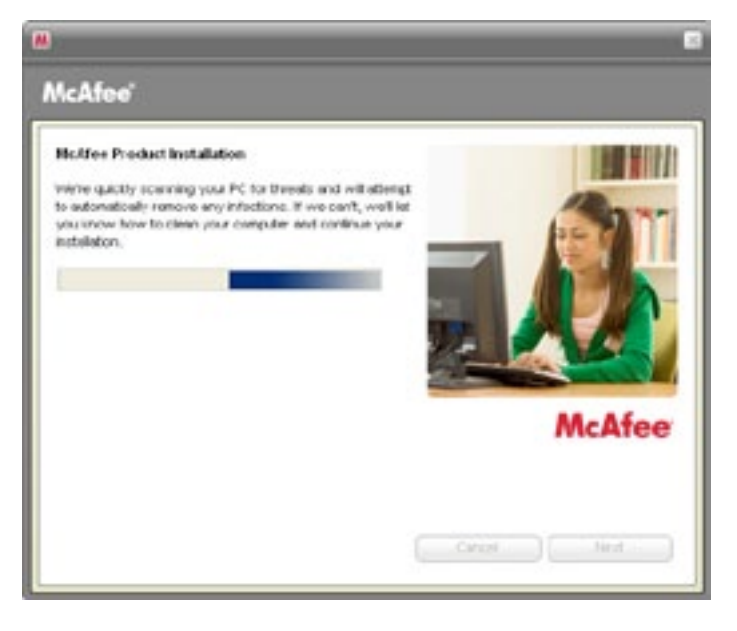

2**.** Please wait while we gather download information.

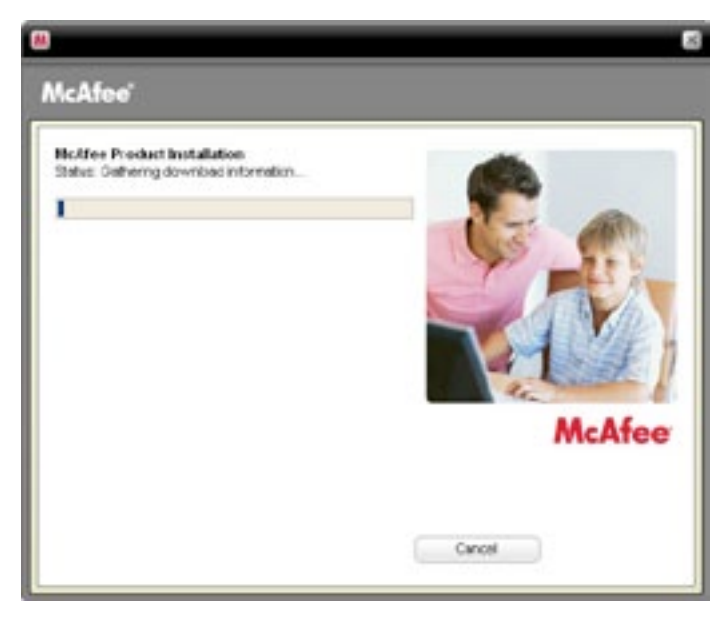

**3.** Please wait while we download your programs.

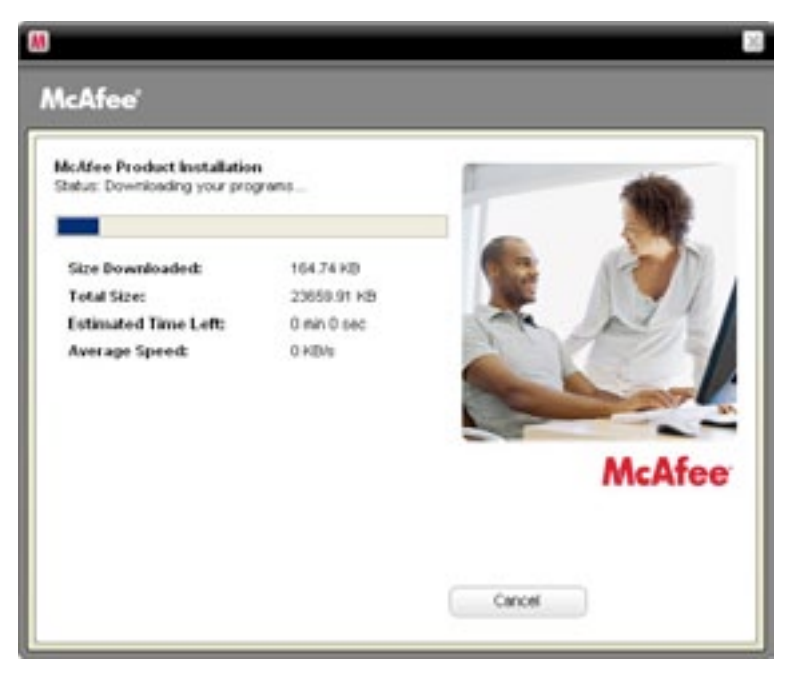

**4.** Your product installation is finished.

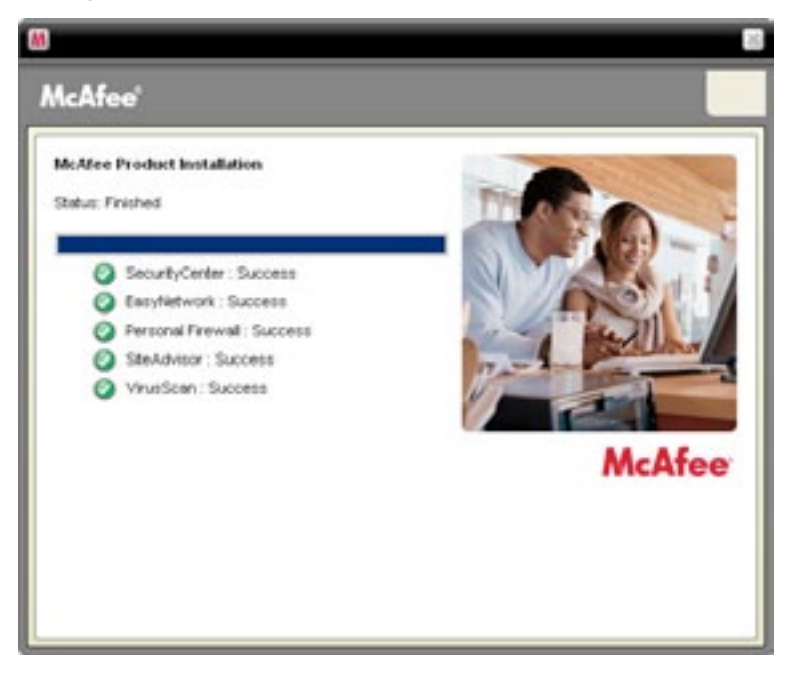

### 4. Install Components

**1.** You can create a SecurityCenter icon on your desktop to quickly access your security status and scan results. If you choose to send us your firewall and product performance data, your information will remain anonymous and you will help us improve the quality of our security products. Click **Next** to continue on.

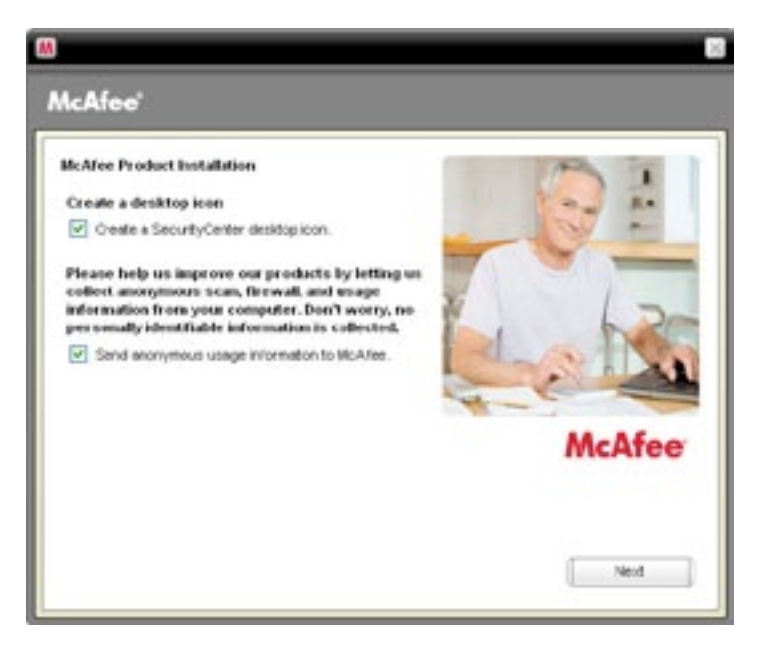

2**.** Please wait while we optimize your protection and firewall settings.

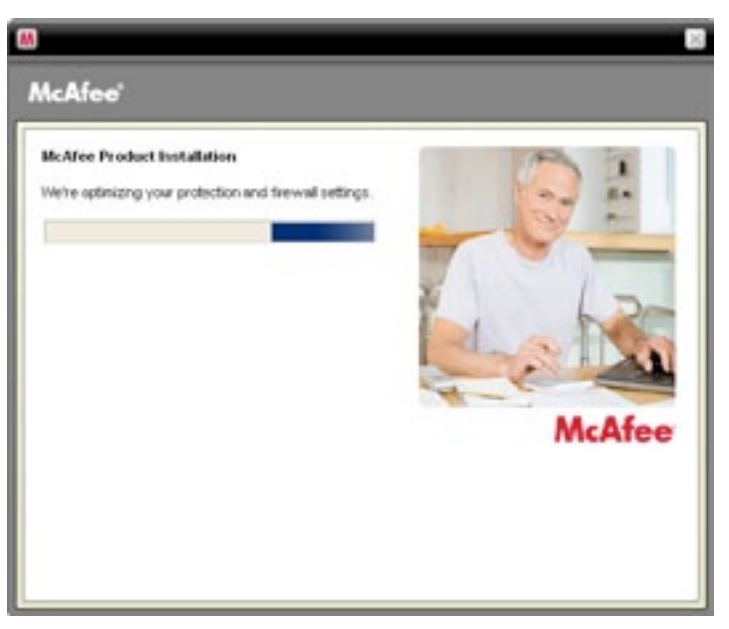

**3.** Please wait while we start your personal firewall.

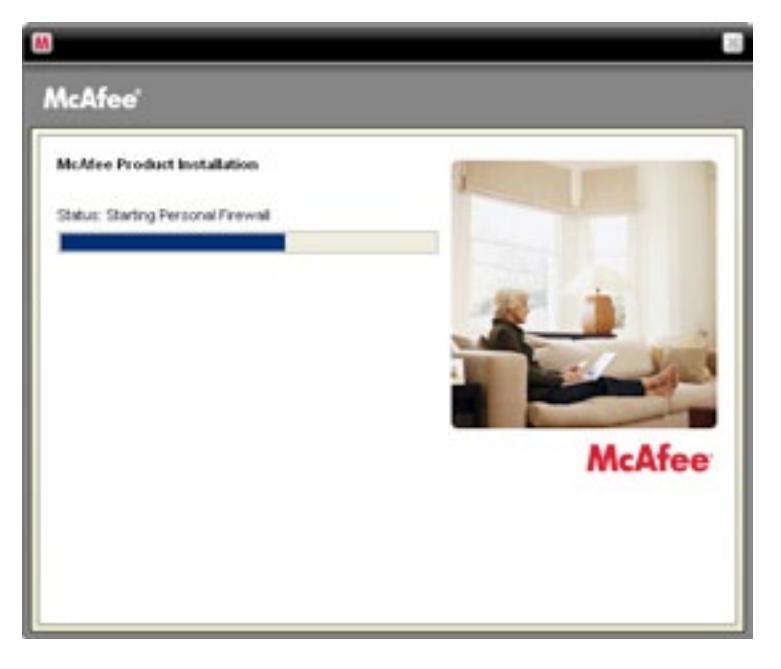

**4.** Please wait while we install each security component on your PC.

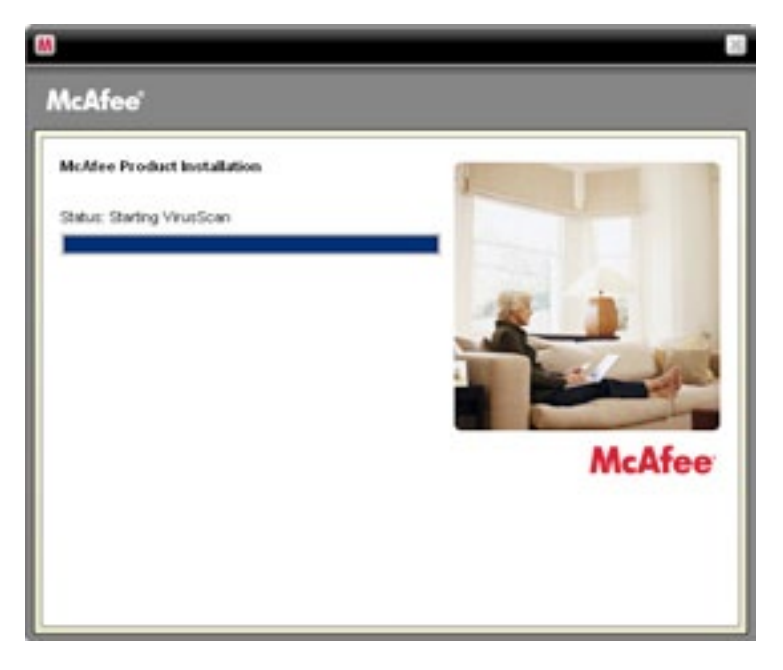

### 5. Finish Installation

The AT&T Internet Security Suite, powered by McAfee, should now be installed and working to protect your computer against viruses, spyware, and other potentially unwanted programs. Click **Finish** to close the installation wizard. You might be asked to restart your computer.

**1.** To access the SecurityCenter, **double-click** the McAfee icon at the far right of your task bar.

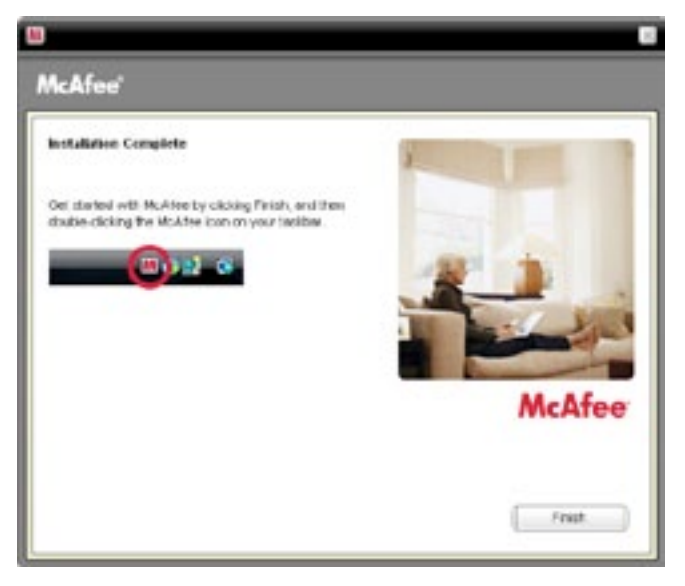

2**.** SecurityCenter monitors your computer's security status, knows instantly whether your computer's virus, spyware, e-mail, and firewall protection services are up-todate, and acts on potential security vulnerabilities. Click **AT&T** in the Common Tasks pane to access sales and support contact information and other helpful links.

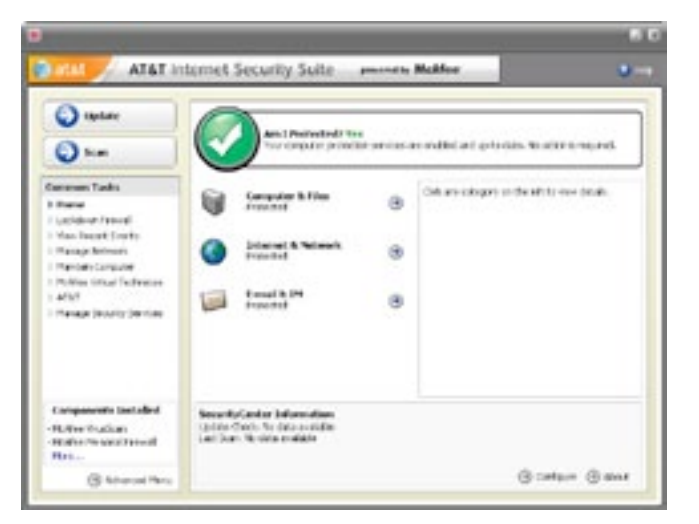